## **Como Gerar GRU**

Pequeno tutorial de como gerar GRU através do site do Tesouro Nacional para pagamento por emissão de 2ª via de documentos:

**1º -** Clique neste [ [LINK](https://consulta.tesouro.fazenda.gov.br/gru/gru_simples.asp) ];

Será mostrada a seguinte página para o usuário:

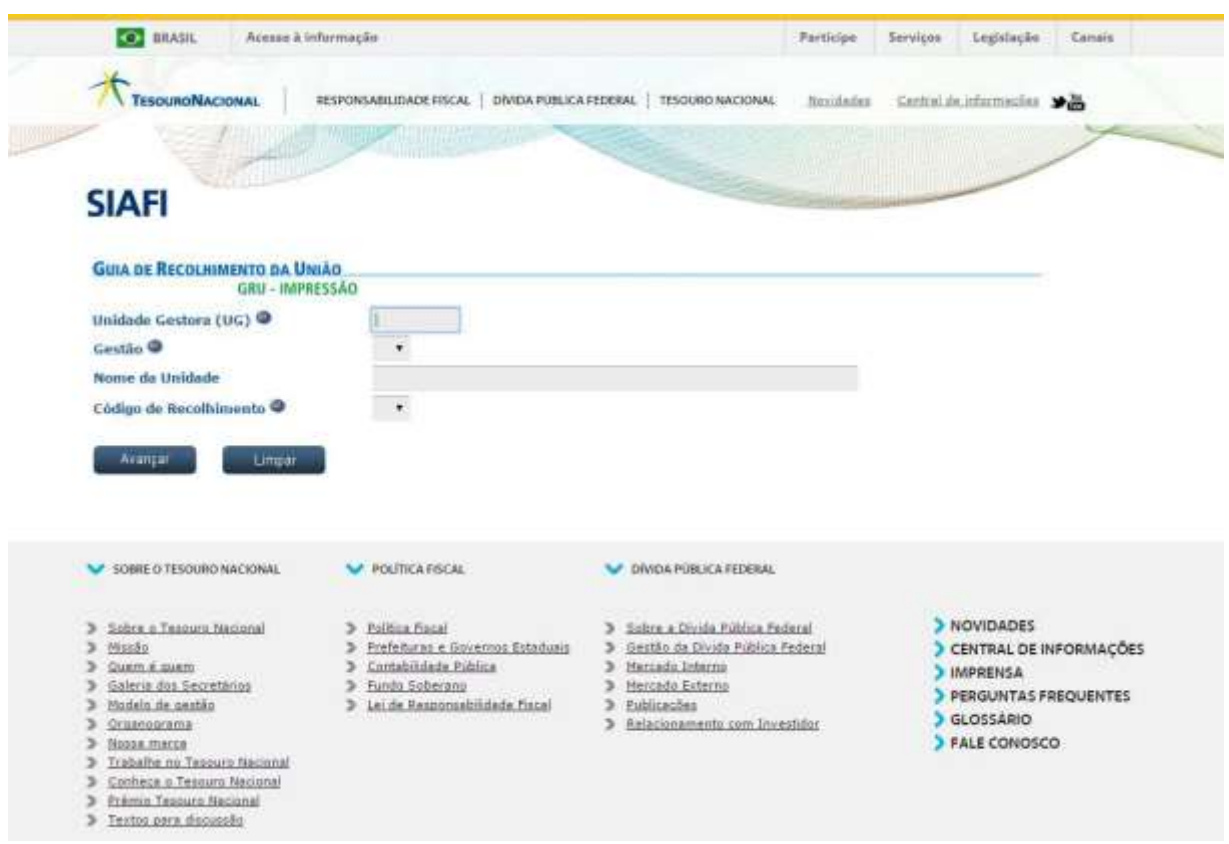

**2º -** Insira no formulário as seguintes informações: **Unidade Gestora (UG):** 158513 **Gestão:** 26409 **Nome da Unidade:** será preenchido automaticamente como "**INST.FED. MINAS GERAIS/CAMPUS FORMIGA**" **Código de Recolhimento:** 28830-6 - SERVICOS ADMINISTRATIVOS

**3º -** Clique no botão "Avançar"; Será mostrada a seguinte página para o usuário:

## **GUIA DE RECOLHIMENTO DA UNIÃO** GRU SIMPLES - IMPRESSÃO

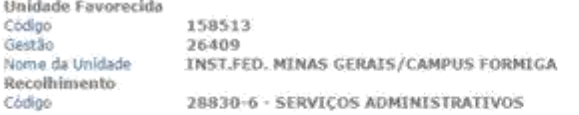

Somente os campos acompanhados por (\*) são de preenchimento obrigatório.

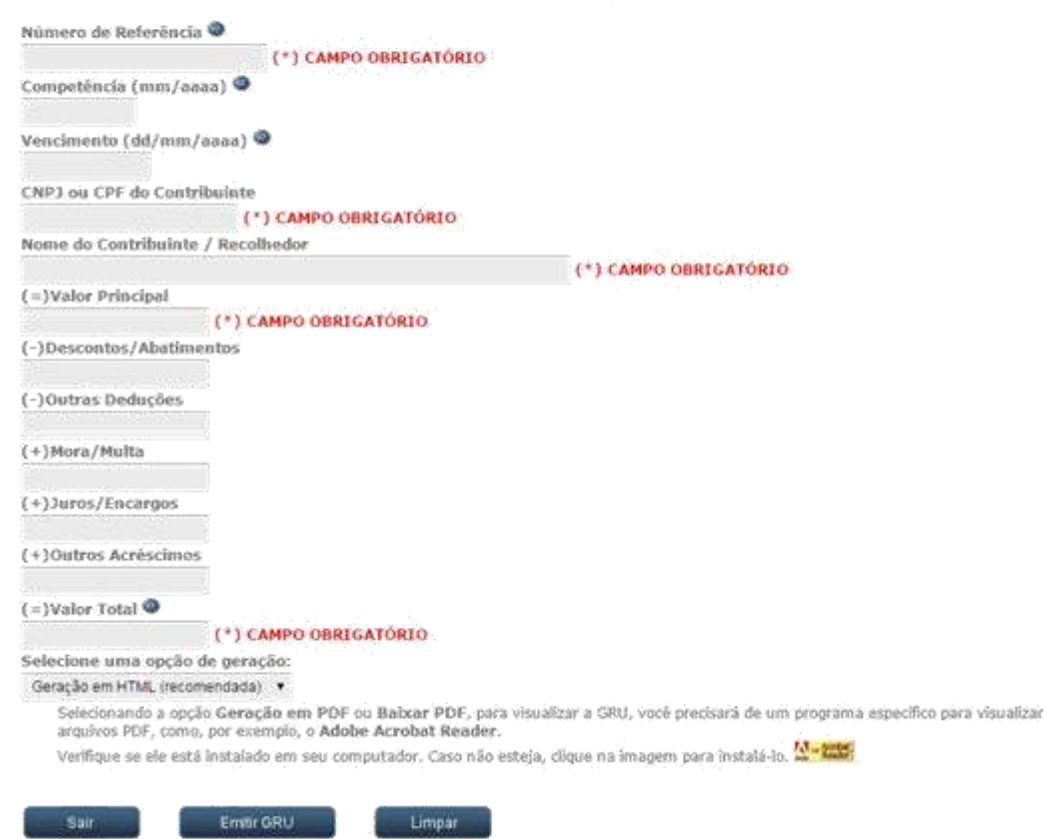

**4º -** Insira no formulário as seguintes informações:

**Número de Referência:** 00000000000000000003 -------> atenção! O número deve ser digitado dessa forma (19 números 0, mais o número 3).

**CNPJ ou CPF do contribuinte:** "CPF do aluno ou responsável"

**Nome do Contribuinte / Recolhedor:** "Nome do aluno ou responsável"

(=) **Valor Principal:** "valor da taxa de acordo com a **RESOLUÇÃO Nº 8 DE 19 DE MAIO DE 2021.**

(=) **Valor Total:** "o mesmo valor digitado no valor principal" OBS.: as demais informações não são necessárias!

**5º -** Clique em "**Emitir GRU**";

**6º -** Imprima a GRU gerada e, após seu pagamento, favor levar seu comprovante à Secretaria Acadêmica para requerimento da 2ª via de documentos.